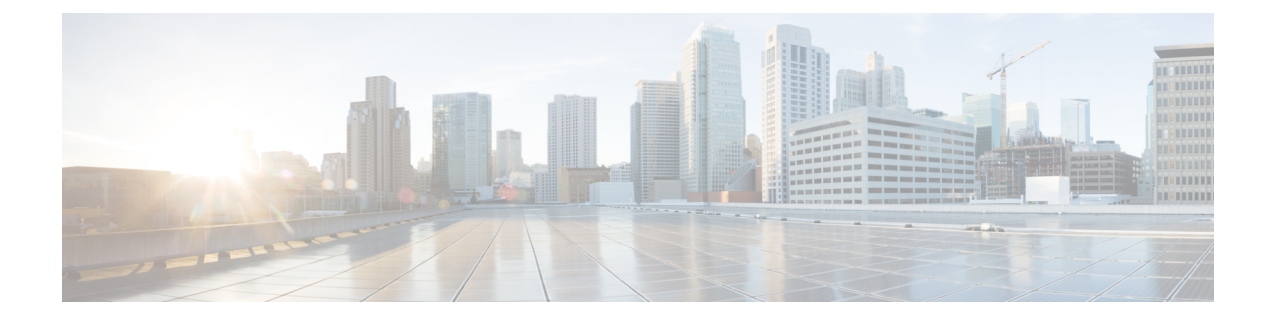

# **Cisco SD-WAN Cloud onRamp for Colocation** ソリューションデバイスのモニタリング

Cisco vManage は、各デバイスの正常性を示すクラスタレベルで Cloud OnRamp for Colocation のステータスを表示します。クラスタレベルのリソースが表示され、割り当てられた CPU や 使用可能な CPU などのリソースの可用性が示されます。クラスタ内のサービスグループを表 示できます。クラスタの下のすべてのサービスグループは、サービスチェーン内の稼働中また は停止しているVMの数を示すテーブルビューに表示されます。また、サービスグループのダ イアグラムビューを表示できます。このダイアグラムビューには、VMに割り当てられている リソースを確認できるサービスチェーン内のすべてのサービスチェーンと VM が表示されま す。ビューには、VM に接続されている各 VNIC の VLAN が表示されます。VNF の詳細を表 示する表形式の VNF ビューを見ることができます。VM にカーソルを合わせると、管理 IP、 CPU、メモリ、ディスク、HA、VM タイプに関する情報を取得できます。

CPU、メモリ、ディスク、VNIC使用率チャートなどの履歴およびリアルタイムの運用統計は、 VM および CSP デバイスごとに利用できます。VNF ビューは、クラスタビューの下のデバイ スから、またはサービスビューからナビゲートできます。『Cisco vManageからのCloudOnRamp for Colocation デバイスの動作ステータスの監視 (2 ページ)』を参照してください。

- Cisco vManage からの Cloud OnRamp for Colocation デバイスの動作ステータスの監視 (2 ページ)
- スイッチ構成のための Cisco Colo Manager の状態 (12 ページ)
- •ホストからの Cisco Colo Manager の状態と遷移 (13ページ)
- Cisco Colo Manager の通知 (13 ページ)
- VM アラーム (17 ページ)
- VM 状態 (19 ページ)
- クラウド サービス プラットフォームのリアルタイムコマンド (19 ページ)

# **Cisco vManage** からの **Cloud OnRamp for Colocation** デバイ スの動作ステータスの監視

コロケーションデバイスの監視は、クラウド サービス プラットフォーム(CSP)デバイスや Cisco Colo Manager などのデバイスの正常性、インベントリ、可用性、およびその他の運用関 連プロセスを確認および分析するプロセスです。CPU、メモリ、ファン、温度など、CSPデバ イスのコンポーネントを監視することもできます。Cisco vManage モニタリング画面の詳細に ついては、『Cisco SD-WAN [Configuration](https://www.cisco.com/c/en/us/support/routers/sd-wan/products-installation-and-configuration-guides-list.html) Guides』を参照してください。

すべての通知は、Cisco vManage 通知ストリームに送信されます。通知ストリームコマンドを 使用するには、『Cisco SD-WAN [Command](https://www.cisco.com/c/en/us/td/docs/routers/sdwan/command/sdwan-cr-book.html) Reference』を参照してください。

ステップ **1** Cisco vManage メニューから**[Monitor]** > **[Devices]**の順に選択します。

Cisco vManage リリース 20.6.x 以前:Cisco vManage メニューから**[Monitor]** > **[Network]**の順に選択します。

Cisco vManage が CSP デバイスに到達できず、Cisco Colo Manager(CCM)がスイッチに到達できない場 合、CSP デバイスと CCM は到達不能として表示されます。

- ステップ **2** ホスト名をクリックして、リストから CSP デバイスまたはスイッチをクリックします。 デフォルトでは、VNF ステータスウィンドウが表示されます。
- ステップ **3** [Select Device]をクリックし、デバイスの検索結果をフィルタリングするには、検索バーの[Filter]オプショ ンを使用します。

表示されるデバイスに関する情報のカテゴリは次のとおりです。

- VNFステータス:各VNFのパフォーマンス仕様、必要なリソース、およびコンポーネントネットワー ク機能を表示します。Cisco vManage からの VNF に関する情報の表示 (3ページ)を参照してくだ さい。
- インターフェイス:インターフェイスのステータスと統計情報を表示します。『Cisco [SD-WAN](https://www.cisco.com/c/en/us/support/routers/sd-wan/products-installation-and-configuration-guides-list.html) [Configuration](https://www.cisco.com/c/en/us/support/routers/sd-wan/products-installation-and-configuration-guides-list.html) Guides』の「View Interfaces」を参照してください。
- 制御接続:制御接続のステータスと統計を表示します。『[CiscoSD-WANConfigurationGuides](https://www.cisco.com/c/en/us/support/routers/sd-wan/products-installation-and-configuration-guides-list.html)』の「View Control Connections」のトピックを参照してください。
- システムステータス:リブートとクラッシュの情報、ハードウェアコンポーネントのステータス、CPU とメモリの使用状況を表示します。『[CiscoSD-WANConfigurationGuides](https://www.cisco.com/c/en/us/support/routers/sd-wan/products-installation-and-configuration-guides-list.html)』の「ViewControlConnections」 のトピックを参照してください。
- Colo Manager:Cisco Colo Manager のヘルスステータスを表示します。Cisco Colo Manager の正常性の 表示 (5ページ)を参照してください。
- イベント:最新のシステムログ (syslog) イベントを表示します。『Cisco SD-WAN Configuration Guides』 の「View Events」のトピックを参照してください。
- トラブルシューティング:pingおよびtracerouteトラフィック接続ツールに関する情報を表示します。 『Cisco SD-WAN [Configuration](https://www.cisco.com/c/en/us/support/routers/sd-wan/products-installation-and-configuration-guides-list.html) Guides』の「Troubleshoot a Device」のトピックを参照してください。
- リアルタイム:機能固有の操作コマンドのリアルタイムデバイス情報を表示します。『[CiscoSD-WAN](https://www.cisco.com/c/en/us/support/routers/sd-wan/products-installation-and-configuration-guides-list.html) [Configuration](https://www.cisco.com/c/en/us/support/routers/sd-wan/products-installation-and-configuration-guides-list.html) Guides』の「View Real-Time Data」のトピックを参照してください。
- ステップ **4** コロケーションクラスタを監視するには、Cisco vManage メニューから**[Monitor]** > **[Devices]**を選択し、 [Colocation Cluster] をクリックします。

Cisco vManage リリース 20.6.x 以前:コロケーションクラスタを監視するには、Cisco vManage メニューか ら**[Monitor]** > **[Network]**を選択し、[Colocation Clusters] をクリックします。

ステップ **5** 目的のクラスタ名をクリックします。詳細については、「Cloud onRamp Colocation クラスタの監視 (6 ページ)」を参照してください。

## **Cisco vManage** からの **VNF** に関する情報の表示

表 **<sup>1</sup> :** 機能の履歴

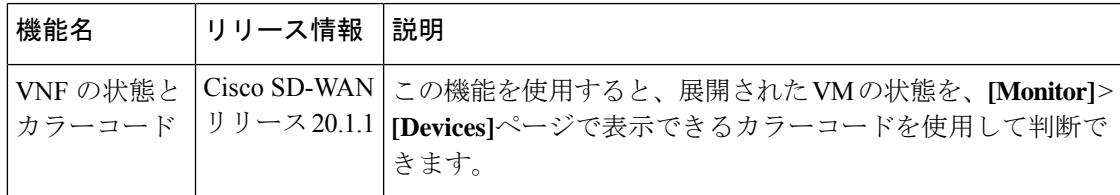

#### 表 **2 :** 機能の履歴

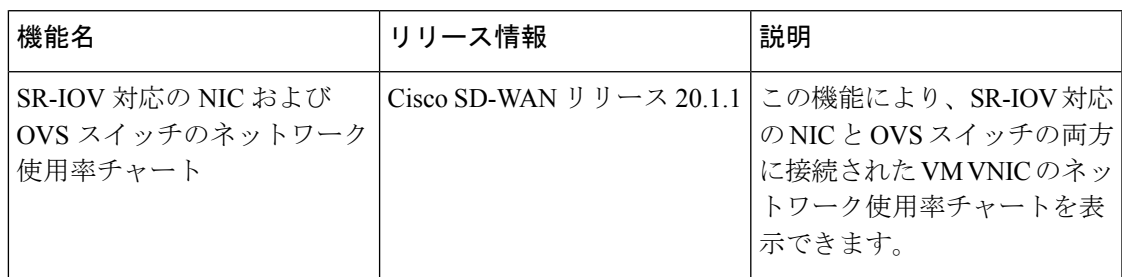

各VNFのパフォーマンス仕様と必要なリソースを表示できます。この情報を確認すると、ネッ トワークサービスの設計時に使用する VNF を決定するのに役立ちます。VNF に関する情報を 表示するには、次の手順を実行します。

ステップ **1** Cisco vManage メニューから**[Monitor]** > **[Devices]**の順に選択します。

Cisco vManage リリース 20.6.x 以前:Cisco vManage メニューから**[Monitor]** > **[Network]**の順に選択します。

Cisco vManageは、VNF情報を表形式で表示します。この表には、CPU使用率、メモリ消費量、ディスク、 およびネットワークサービスのパフォーマンスを明確に示すその他の主要パラメータなどの情報が含まれ ています。

- ステップ **2** 表から CSP デバイスをクリックします。
- ステップ **3** 左側のペインで、[VNF Status] をクリックします。
- ステップ **4** 表から、VNF 名をクリックします。Cisco vManage は、特定の VNF に関する情報を表示します。ネット ワーク使用率、CPU使用率、メモリ使用率、およびディスク使用率をクリックして、VNFリソースの使用 率を監視できます。

次の VNF 情報が表示されます。

#### 表 **3 : VNF** 情報

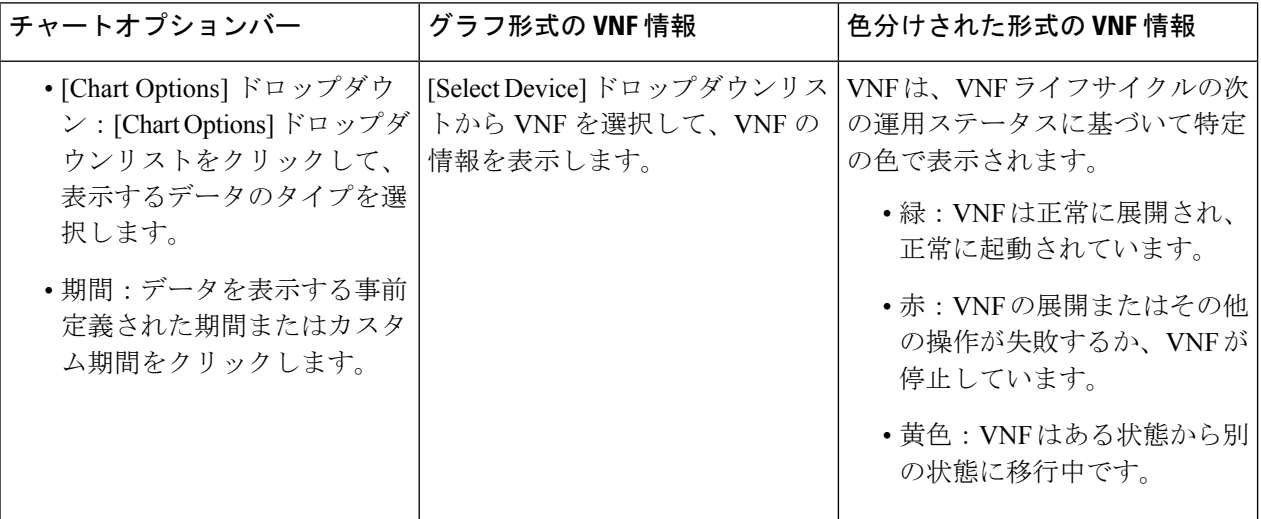

右側のペインには、以下が表示されます。

• Filter criteria

• すべての VNF または VM に関する情報を一覧表示する VNF テーブル。デフォルトでは、最初の 6 つ の VNF が選択されています。SR-IOV が有効な NIC および OVS スイッチに接続された VNIC のネッ トワーク使用率チャートが表示されます。

#### 図 **<sup>1</sup> : VNF** 情報

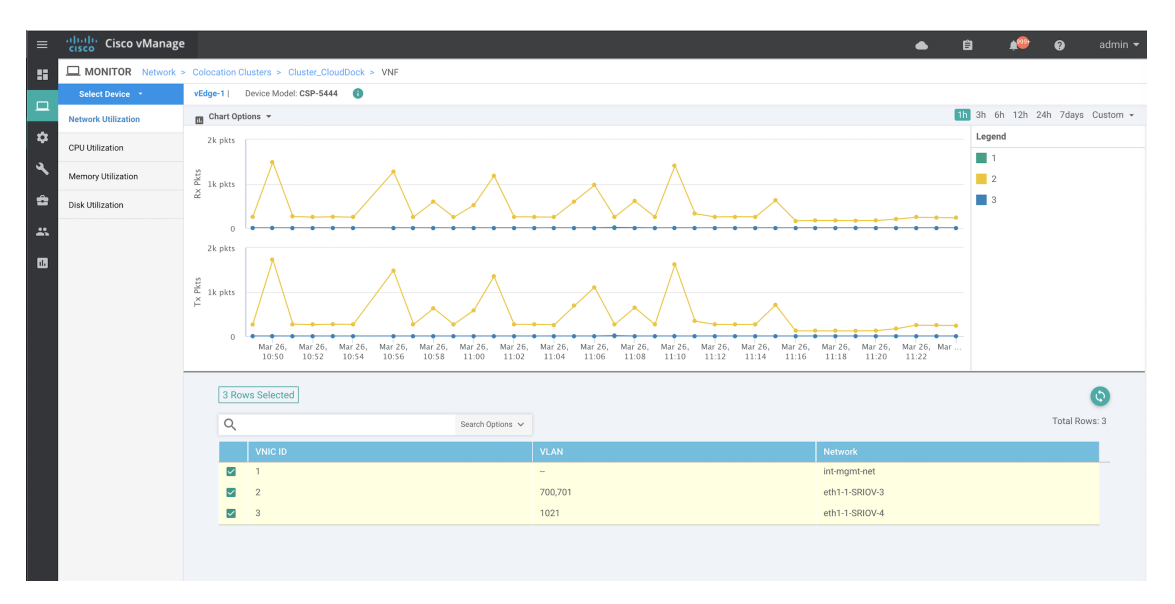

チェックボックスをオンにすると選択した VNF の情報がグラフィック表示にプロットされます。

- 左側のチェックボックスをクリックして、VNF を選択または選択解除します。一度に最大 6 つの VNF の情報を選択して表示できます。
- 列のソート順を変更するには、列のタイトルをクリックします。

## **Cisco Colo Manager** の正常性の表示

デバイス、CCM ホストシステム IP、CCM IP、および CCM 状態に関する Cisco Colo Manager (CCM)の正常性を表示できます。この情報を確認すると、ネットワーク サービスチェーン の設計時に使用する VNF を決定するのに役立ちます。VNF に関する情報を表示するには、次 の手順を実行します。

ステップ **1** Cisco vManage メニューから**[Monitor]** > **[Devices]**の順に選択します。

Cisco vManage リリース 20.6.x 以前:Cisco vManage メニューから**[Monitor]** > **[Network]**の順に選択します。

すべてのデバイスの情報が表形式で表示されます。

- ステップ2 表から CSP デバイスをクリックします。
- ステップ **3** 左ペインで、[Colo Manager] をクリックします。

右ペインには、Colo Manager のメモリ使用率、CPU 使用率、稼働時間などに関する情報が表示されます。

## **Cloud onRamp Colocation** クラスタの監視

#### 表 **<sup>4</sup> :** 機能の履歴

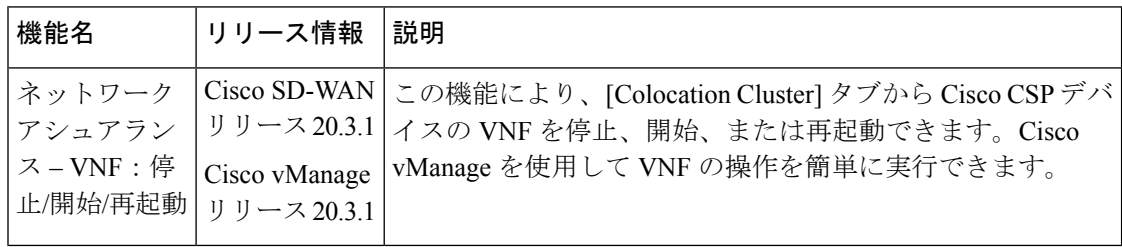

クラスタ情報とその正常性状態を表示できます。この情報を確認すると、サービスチェーン内 の各 VNF をホストする Cisco CSP デバイスを判断するのに役立ちます。クラスタに関する情 報を表示するには、次の手順を実行します。

ステップ **1** Cisco vManage メニューから**[Monitor]** > **[Devices]**の順に選択します。

Cisco vManage リリース 20.6.x 以前: Cisco vManage メニューから**[Monitor]** > **[Network]**の順に選択します。

ステップ **2** クラスタを監視するには、[Colocation Cluster] をクリックします。

Cisco vManage リリース 20.6.x 以前:[Colocation Cluster] をクリックします。

関連する情報を保有するすべてのクラスタが表形式で表示されます。クラスタ名をクリックします。[Config. View] および [Port Level View] をクリックすると、クラスタを監視できます。

• [Config. View]:ウィンドウの主要部分に、クラスタを形成する CSP デバイスとスイッチデバイスが表 示されます。右側のペインでは、コロケーションサイズに基づいて、使用可能なCPUリソースと合計 CPU リソース、使用可能メモリと割り当て済みメモリなどのクラスタ情報を表示できます。

ウィンドウの詳細部分には以下が含まれます。

- 検索:検索結果をフィルタリングするには、検索バーの [Filter] オプションを使用します。
- クラスタ内のすべてのデバイス(CiscoCSPデバイス、PNF、およびスイッチ)に関する情報を一 覧表示する表。

CiscoCSPデバイスをクリックします。VNF情報が表形式で表示されます。この表には、VNF名、 サービスチェーン、CPUの数、メモリ消費量、およびネットワークサービスチェーンのパフォー マンスを定義するその他のコアパラメータなどの情報が含まれています。Cisco vManage からの VNF に関する情報の表示 (3 ページ)を参照してください。

VNFを開始、停止、またはリブートするには、目的のVNFの[...]をクリックし、次のいずれかの 操作を選択します。

- [Start]
- [Stop]
- [Restart]

サービスチェーンのいずれかの VNF で開始、停止、再開の操作を実行する前に、サービス チェーンのプロビジョニングが完了し、VM が展開されていることを確認します。 (注)

VNF で操作を選択したら、操作が完了するまで待ってから、別の操作を実行します。[Task View] ウィ ンドウから操作の進行状況を表示できます。

• [Port Level View]:クラスタをアクティブ化した後、ポート接続の詳細を表示するには、[Port Level View] をクリックします。

スイッチと CSP デバイスの詳細なポート接続情報を、SR-IOV および OVS モードに基づいて色分けさ れた形式で表示できます。

Catalyst 9500スイッチとCSPデバイス間のポートのマッピングを表示するには、CSPデバイスをクリッ クするか、カーソルを合わせます。

図 **2 :** クラスタのポート接続の詳細の監視

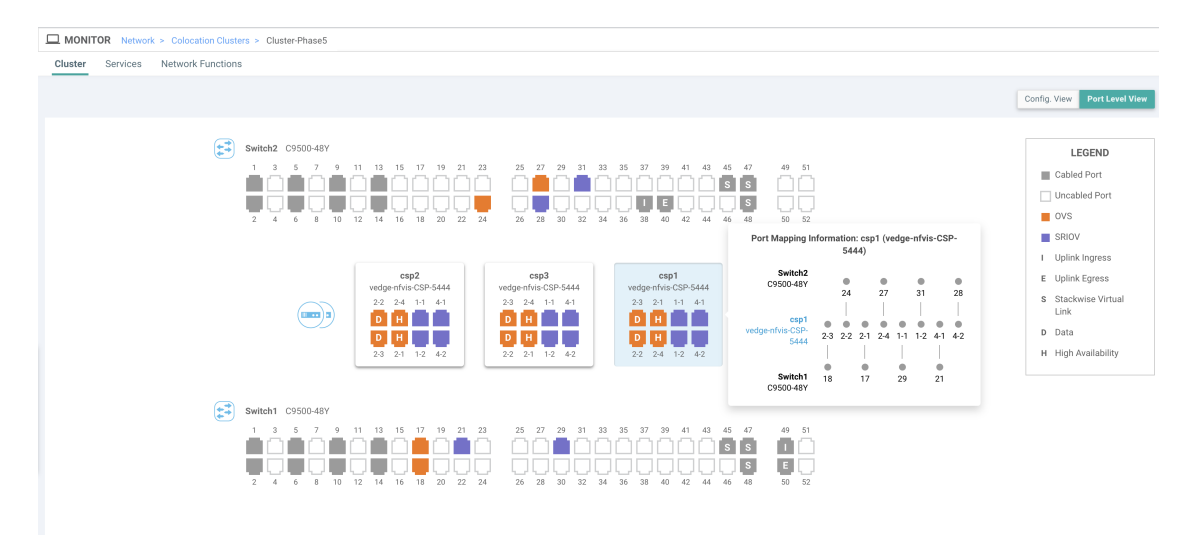

### ステップ **3** [Services] をクリックします。

ここでは、次の情報を表示できます。

- サービスチェーンの完全な情報。最初の 2 列には、サービスグループ内のサービスチェーンの名前と 説明が表示され、残りの列には、VNF、PNF ステータス、監視サービスの有効性、およびサービス チェーンの全体的な正常性が表示されます。サービスチェーンに関連付けられたコロケーション ユー ザー グループを表示することもできます。さまざまな正常性ステータスとその表現は次のとおりで す。
	- Healthy:緑の上向き矢印。すべてのVNF、PNFデバイスが実行されていて、正常な状態の場合、 サービスチェーンは「Healthy」状態になります。ルーティングとポリシーが正しく構成されてい ることを確認してください。
	- Unhealthy:赤の下向き矢印。VNF または PNF の 1 つが異常な状態にある場合、サービスチェー ンは「Unhealthy」状態であると報告されます。たとえば、サービスチェーンを展開した後、ネッ トワーク機能の IP アドレスの 1 つが WAN または LAN 側で変更された場合、またはファイア ウォールポリシーがトラフィックを通過させるように構成されていない場合、異常な状態が報告

されます。これは、ネットワーク機能またはサービスチェーン全体が異常であるか、両方が異常 な状態にあるためです。

• Undetermined:黄色の下向き矢印。この状態は、サービスチェーンの正常性を判断できない場合 に報告されます。この状態は、一定期間にわたって監視対象のサービスチェーンで正常または異 常などの使用可能なステータスがない場合にも報告されます。ステータスが未確定のサービス チェーンをクエリまたは検索することはできません。

サービスチェーンが 1 つの PNF で構成されていて、PNF が Cisco vManage の到達可能範囲外にあ る場合は、監視できません。サービスチェーンが単一のネットワーク機能で構成されている場合、 ファイアウォールの両側にVPN終端があり、監視できない場合は、Undeterminedとして報告され ます。

- サービスチェーンのステータスが未確定の場合、サービスチェーンを選択して詳細な監 視情報を表示することはできません。 (注)
- 監視フィールドを有効にしてサービスチェーンを構成した場合は、HealthyまたはUnhealthy状態のサー ビスグループをクリックします。サービスチェーンの監視ウィンドウの主要な部分には、次の要素が 含まれています。
	- サービスチェーン、VNF、PNF の遅延情報をプロットするグラフィック表示。
	- サービスチェーンの監視ウィンドウの詳細部分には、以下が含まれます。
		- 検索:検索結果をフィルタリングするには、検索バーの [Filter] オプションを使用します。
		- すべてのサービスチェーン、VNF、PNF、それらの正常性ステータス、およびタイプに関する情 報を一覧表示する表。
			- 選択するサービスチェーン、VNF、PNF のサービスチェーン、VNF、PNF チェックボックス をオンにします。
			- 列のソート順を変更するには、列のタイトルをクリックします。

ステータスの詳細列は、監視対象のデータパスを示し、ホップごとの分析を提供します。

- [Diagram] をクリックして、サービスグループおよびすべてのサービスチェーンと VNF をデザイン ビューウィンドウに表示します。
- VNF をクリックします。ダイアログボックスで、VNF に割り当てられた CPU、メモリ、およびディ スクを確認できます。
- [Service Group] ドロップダウンリストからサービスグループを選択します。デザインビューには、選 択したサービスグループと一緒にすべてのサービスチェーンと VNF が表示されます。
- ステップ **4** [Network Functions] をクリックします。
	- ここでは、次の情報を表示できます。
		- 表形式のすべての仮想または物理ネットワーク機能。[Show] ボタンを使用して、VNF または PNF を 選択して表示します。

VNF 情報が表形式で表示されます。この表には、VNF 名、サービスチェーン、コロケーション ユー ザーグループ、CPU使用率、メモリ消費量などの情報、およびネットワークサービスのパフォーマン スを明確に示すその他の主要パラメータが記載されています。VNFの詳細を表示するには、VNF名を クリックします。Cisco vManage からの VNF に関する情報の表示 (3 ページ)を参照してください。

• PNF 情報が表形式で表示されます。この表には、シリアル番号や PNF タイプなどの情報が含まれてい ます。特定の PNF の構成を表示してメモするには、目的の PNF シリアル番号をクリックします。PNF のすべての構成を手動でメモしてから、PNFデバイスを構成するようにしてください。たとえば、サー ビスチェーンのさまざまな場所に PNF を配置する PNF 構成の一部を次に示します。PNF を手動で設 定するには、「ASR 1000 Series Aggregation Services Routers Configuration Guides」および「Cisco Firepower Threat Defense [Configuration](https://www.cisco.com/c/en/us/support/routers/asr-1000-series-aggregation-services-routers/products-installation-and-configuration-guides-list.html) Guides」を参照してください。

図 **3 :** サービスチェーン側のパラメータを持つ最初の位置にある **PNF**

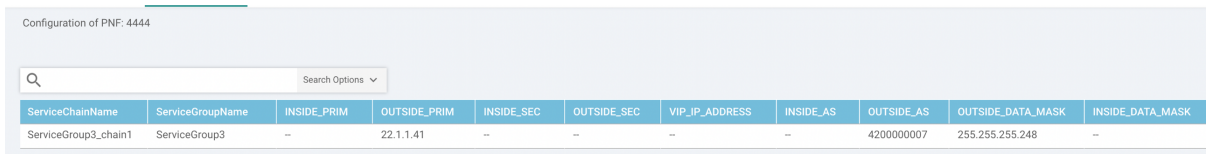

#### 図 **<sup>4</sup> :** 外部ネイバー情報を持つ最初の位置にある **PNF**

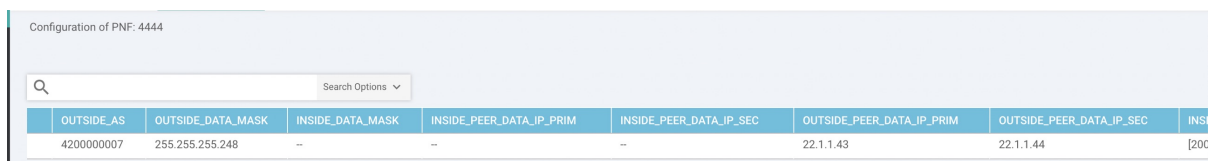

#### 図 **5 : 2** つのサービスチェーンで共有される **PNF**

ServiceGroup2\_chain3 は PNF のみのサービスチェーンであるため、構成は生成されません。PNF は ServiceGroup2\_chain1 の最後の位置にあるため、INSIDE 変数のみが生成されます。

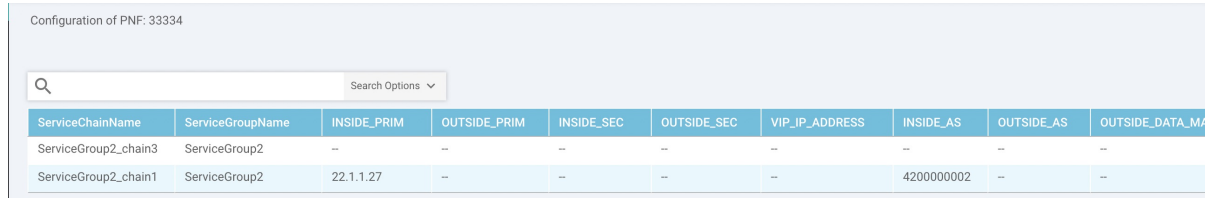

#### 図 **6 :** 外部ネイバー情報を持つ **2** つのサービスチェーン間で共有される **PNF**

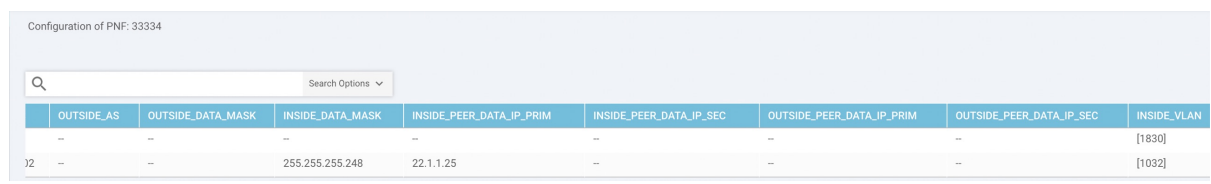

## **Cloud onRamp Colocation** クラスタのパケットキャプチャ

### 表 **5 :** 機能の履歴

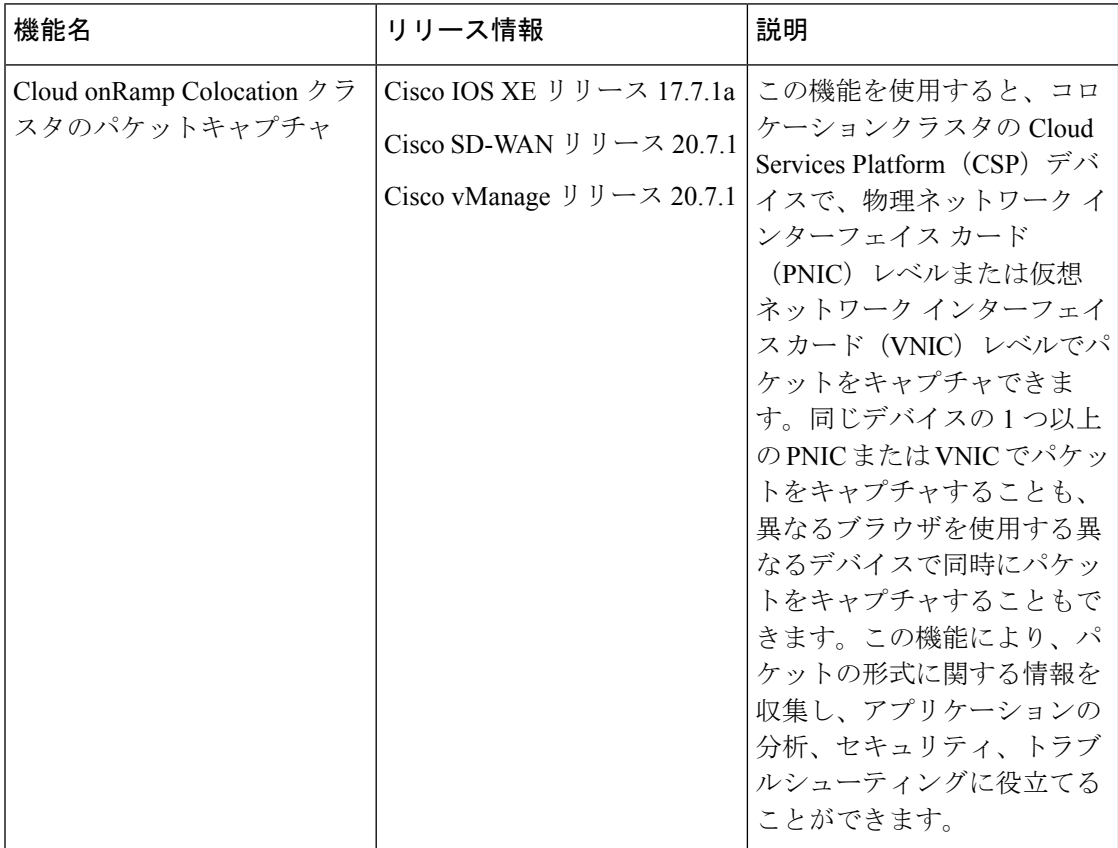

コロケーションクラスタの CSP デバイスとの間で送受信されるパケットをキャプチャできま す。CSP デバイスの PNIC または VNIC レベルでパケットをキャプチャできます。

### **Cloud onRamp Colocation** クラスタのパケットキャプチャでサポートされるポート

パケットキャプチャは、次のポートでサポートされています。

#### 表 **6 :** パケットキャプチャでサポートされるポート

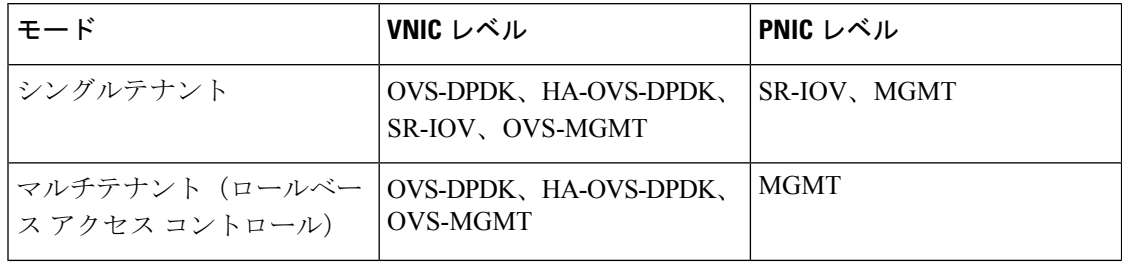

### **Cisco vManage** でパケットキャプチャを有効にする

コロケーションクラスタの CSP デバイスで PNIC または VNIC レベルでパケットをキャプチャ する前に、Cisco vManage でパケットキャプチャ機能を有効にします。

- **1.** Cisco vManage のメニューで、**[Administration]** > **[Settings]** を選択します。
- **2.** [Data Stream] で、[Enabled] を選択します。

### **PNIC** レベルでパケットをキャプチャする

- **1.** Cisco vManage メニューから**[Monitor]** > **[Devices]**の順に選択します。
- **2.** [Colocation Cluster] をクリックし、クラスタを選択します。
- **3.** 表示されるデバイスのリストから、CSP デバイス名をクリックします。
- **4.** 左側のペインで、[Packet Capture] をクリックします。
- **5.** [PNIC ID] ドロップダウンリストから、PNIC を選択します。
- **6.** (オプション)[Traffic Filter] をクリックして、キャプチャするパケットを IP ヘッダーの 値に基づいてフィルタ処理します。

表 **<sup>7</sup> :** パケットキャプチャフィルタ

| フィールド                   | 説明                                                                                          |
|-------------------------|---------------------------------------------------------------------------------------------|
| Source IP               | パケットの送信元 IP アドレス。                                                                           |
| Source Port             | パケットの送信元ポート番号。                                                                              |
| Protocol                | パケットのプロトコル ID。                                                                              |
|                         | サポートされているプロトコルは、ICMP、IGMP、<br>TCP、UDP、ESP、AH、ICMP バージョン 6<br>(ICMPv6)、IGRP、PIM、および VRRP です。 |
| Destination IP          | パケットの宛先IPアドレス。                                                                              |
| <b>Destination Port</b> | パケットの宛先ポート番号。                                                                               |

**7.** [Start] をクリックします。

パケットキャプチャが開始され、その進行状況が表示されます。

- Preparing file to download:ファイルサイズが 20 MB に達した後、またはパケットキャ プチャを開始してから 5 分後、または [Stop] をクリックすると、パケットキャプチャ が停止します。
- Preparing file to download: Cisco vManage は libpcap 形式のファイル (.pcap ファイル) を作成します。

• File ready, click to download the file:ダウンロードアイコンをクリックして、生成され たファイルをダウンロードします。

### **VNIC** レベルでパケットをキャプチャする

- **1.** Cisco vManage メニューから**[Monitor]** > **[Devices]**の順に選択します。
- **2.** [Colocation Cluster] をクリックし、クラスタを選択します。
- **3.** 表示されるデバイスのリストから、CSP デバイス名をクリックします。
- **4.** VNF を選択し、左側のペインで [Packet Capture] をクリックします。
- **5.** または、**[Monitor]** > **[Devices]** > **[Colocation Cluster]**を選択します。 次に、クラスタを選択 して [Network Functions] をクリックし、VNF を選択してから、左側のペインで [Packet Capture] をクリックします。
- **6.** [VNIC ID] ドロップダウンリストから、VNIC を選択します。
- **7.** (オプション)[TrafficFilter] をクリックして、IP ヘッダーの値に基づいてキャプチャする パケットをフィルタ処理します。これらのフィルタの詳細については、上記のセクション を参照してください。
- **8.** [Start] をクリックします。パケットキャプチャが開始され、進行状況が表示されます。

# スイッチ構成のための **Cisco Colo Manager** の状態

Cisco vManage からさまざまなプロセスをトリガーしたときのさまざまな Cisco Colo Manager (CCM)の状態と遷移は次のとおりです。

- INIT 状態:Cisco Colo Manager コンテナが正常に初期化されたとき。
- IN-PROGRESS 状態:構成のプッシュが不可能な場合。
- SUCCESS 状態:Cisco Colo Manager コンテナが Cisco vManage から受信したインテントを 正常に変換し、Cisco Catalyst 9500-40X または Cisco Catalyst 9500-48Y4C スイッチにプッ シュしたとき。
- FAILURE 状態:Cisco Colo Manager での処理または構成のプッシュに障害が発生した場 合。

Cisco vManage が Cloud OnRamp for Colocation 構成インテントを CCM に初めてプッシュする と、INIT 状態から IN-PROGRESS 状態に移行します。Cisco Colo Manager が構成をプッシュす ると、SUCCESS または FAILURE 状態に戻ります。増分構成をプッシュするたびに、 IN-PROGRESS 状態になります。いずれかの構成のプッシュが失敗すると、Cisco Colo Manager は FAILURE 状態になります。

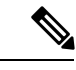

Cisco Colo Manager の状態が変化すると、通知が送信されます。『Cisco Colo Manager の 通知 (13 ページ)』を参照してください。 (注)

# ホストからの **Cisco Colo Manager** の状態と遷移

Cisco vManageは、起動するCiscoColo ManagerのさまざまなCSPホストの状態に依存します。

- Starting: Cisco Colo Manager が起動し、ヘルスチェックスクリプトが実行されていないと き。このフェーズ中、Cisco vManage は CSP の状態が正常に変わるのを待ちます。
- Healthy:ヘルスチェックスクリプトが実行され、チェックに合格した場合。この状態は、 構成ステータスの運用モデルをクエリできるか、構成をプッシュできることを意味しま す。このフェーズ中に、Cisco Colo Manager が INIT 状態の場合、Cisco vManage はデバイ スリストをプッシュします。Cisco Colo Manager が INIT 状態でない場合、Cloud OnRamp forColocationは性能が低下した状態である可能性があり、リカバリフローが開始される必 要があります。
- Unhealthy: Network Services Orchestrator (NSO)の必要なパッケージがすべて稼働してい ない場合。この状態は、NSO が起動しなかった、Cisco Colo Manager パッケージが起動し なかった、またはその他の理由など、さまざまな理由が原因である可能性があります。こ の状態は、構成ステータス操作が実行されておらず、構成をプッシュできないことを意味 します。

# **Cisco Colo Manager** の通知

**show notification stream viptela** コマンドを使用して、Cisco Colo Manager コンソールから Cisco Colo Manager 通知を表示できます。

以下に、さまざまな Cisco Colo Manager の内部状態を示します。

### 表 **8 : CCM** 通知

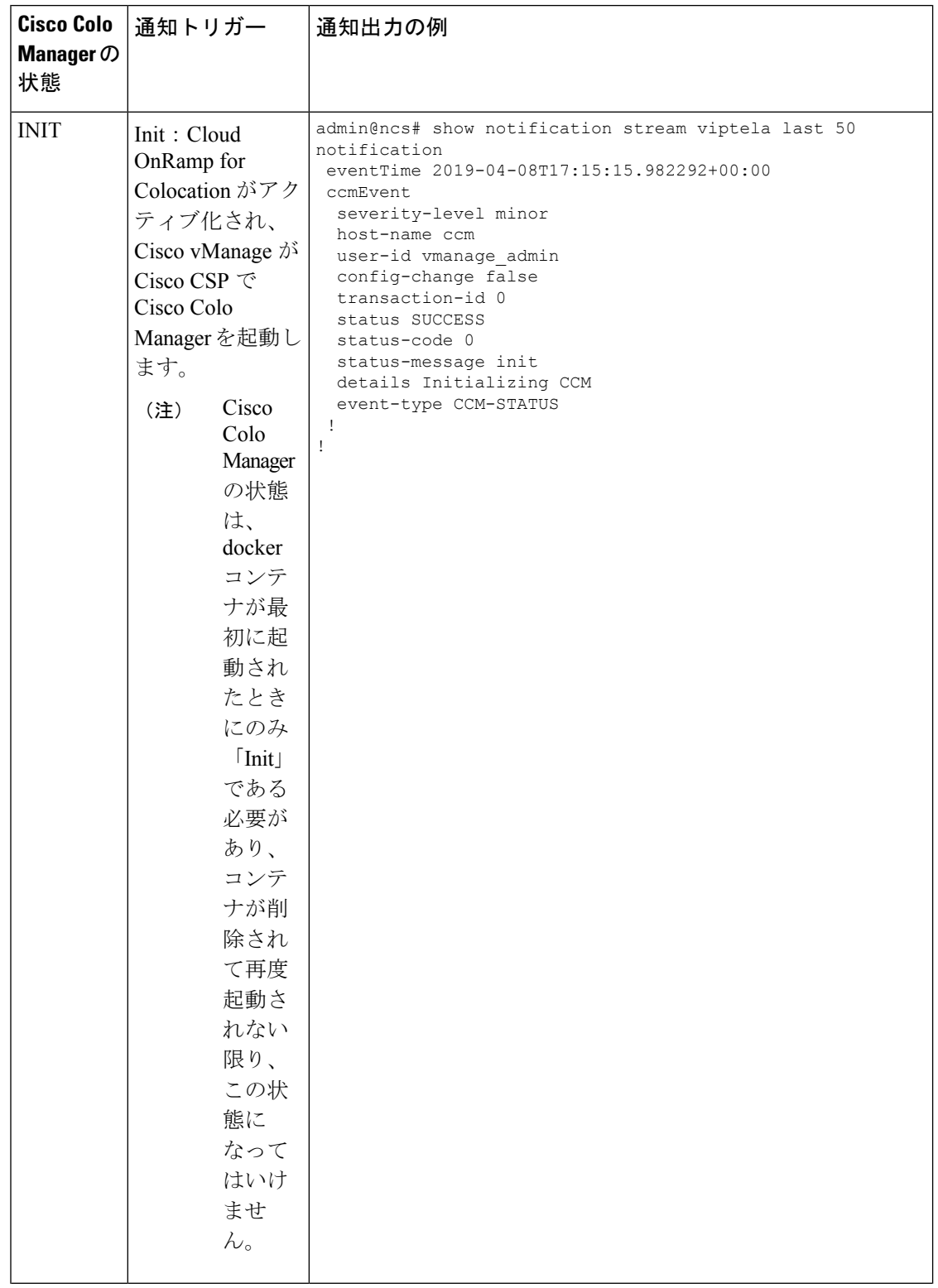

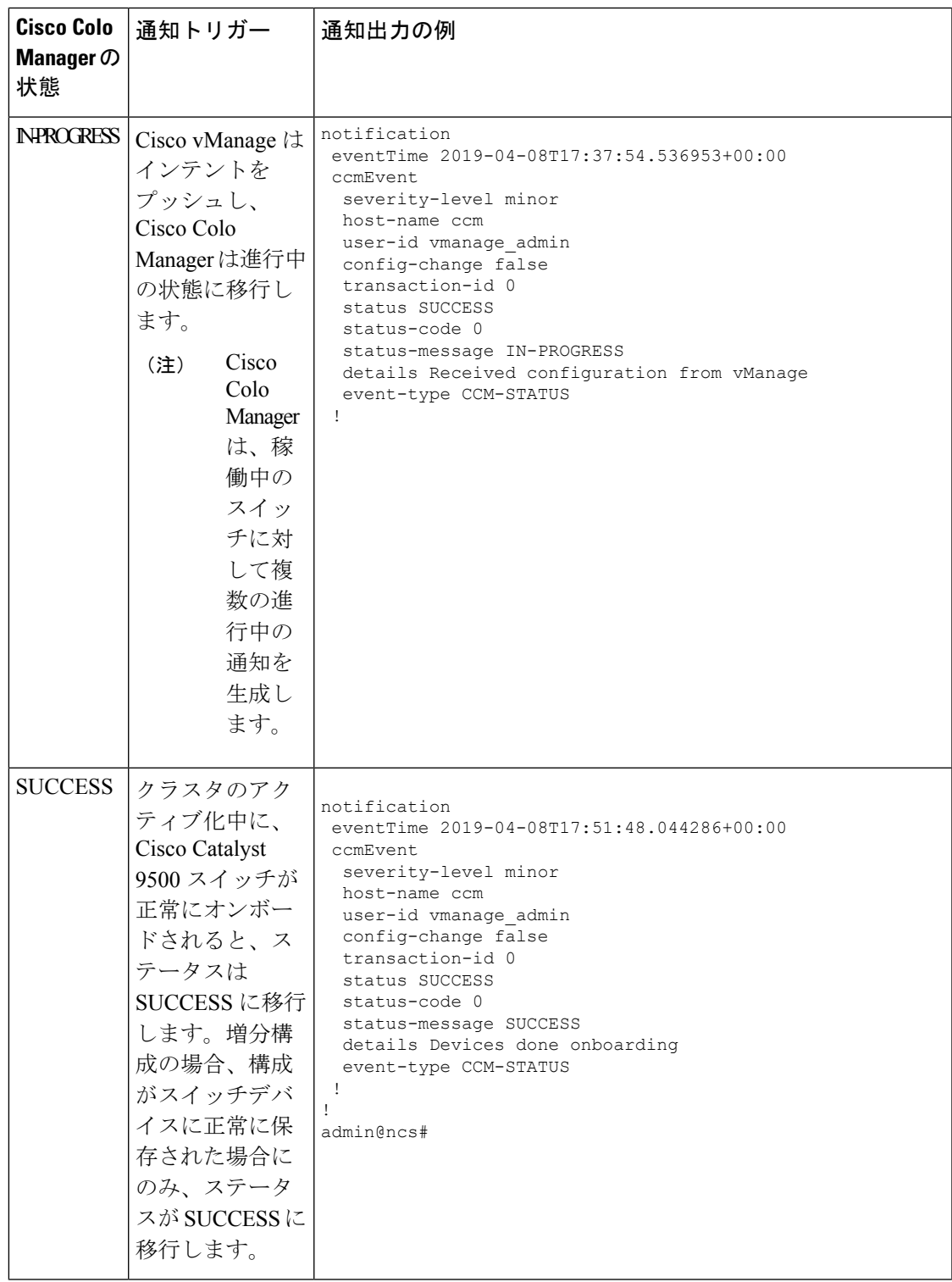

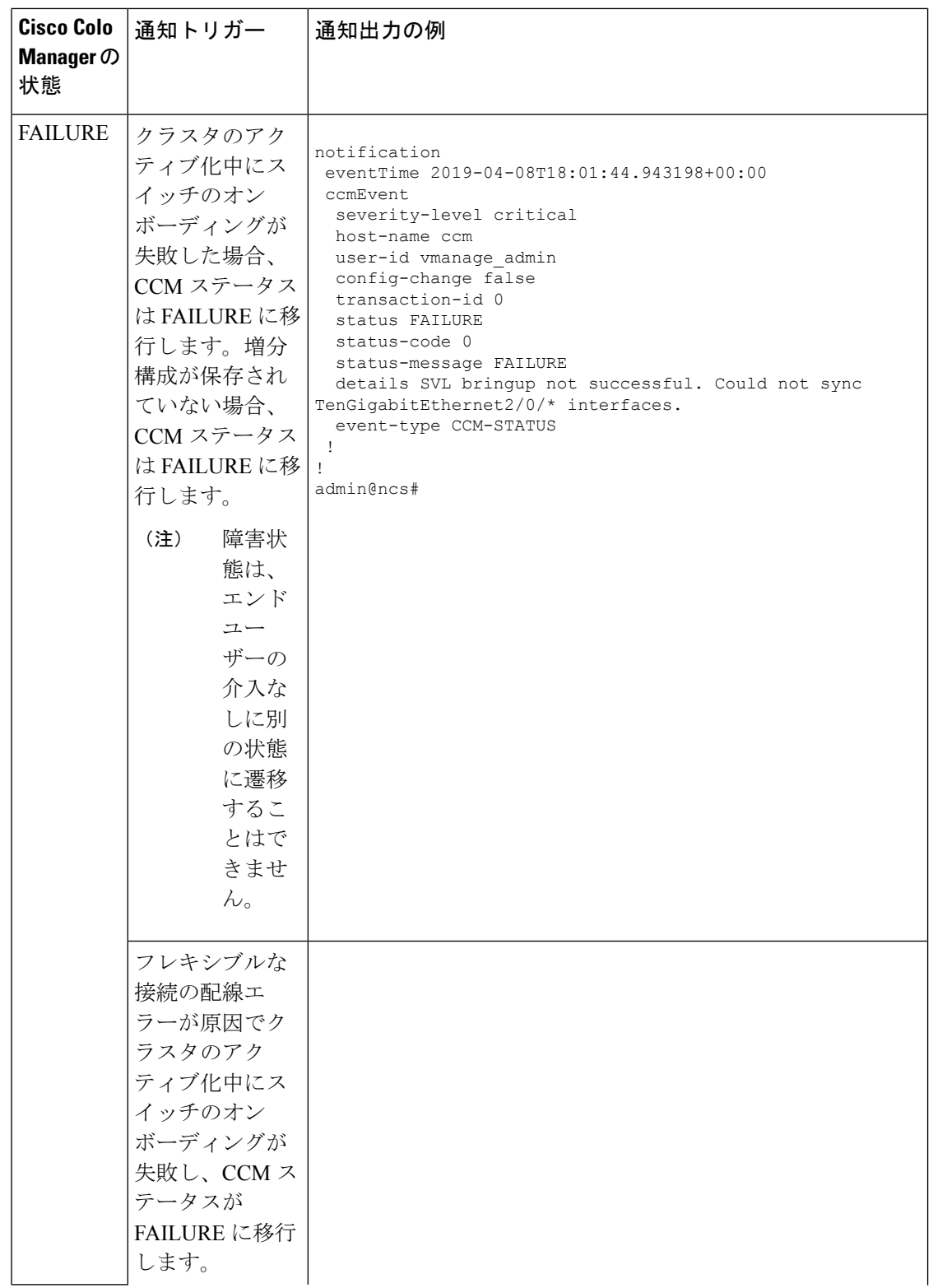

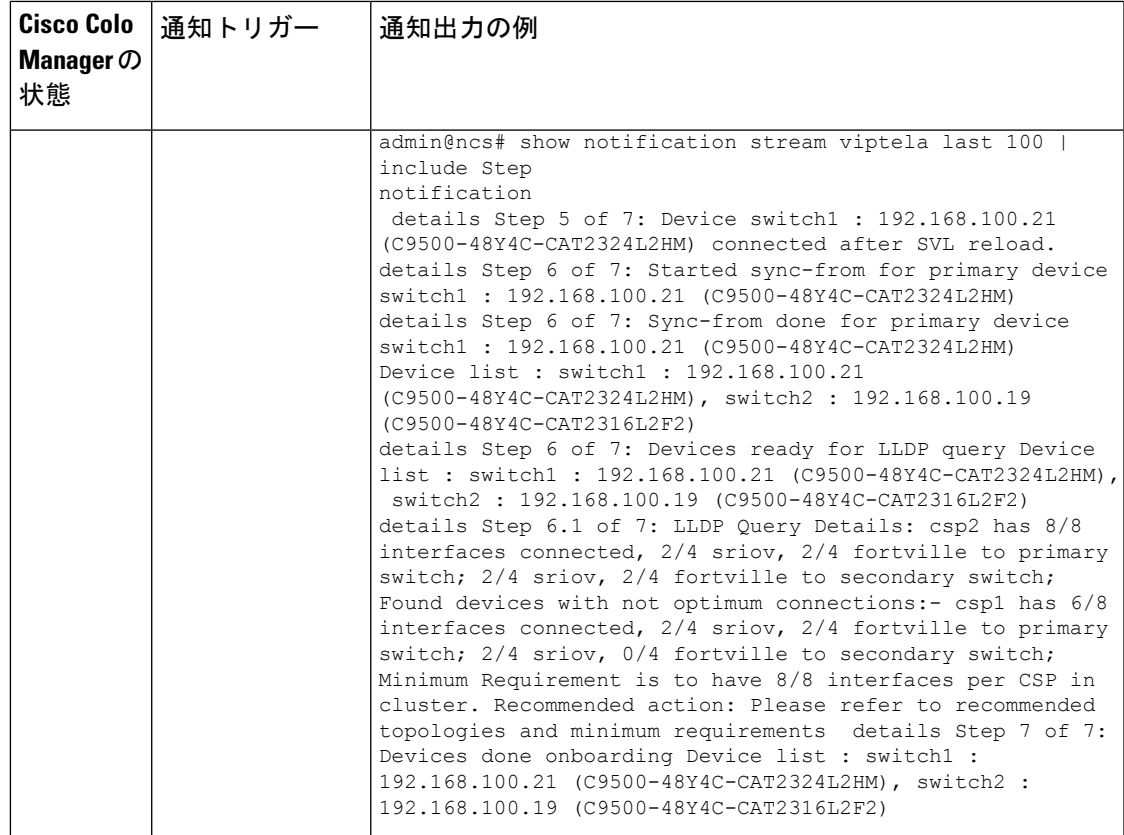

# **VM** アラーム

以下は VM アラームであり、Cisco vManage がアラームを受信すると、Cisco vManage からそれ らを表示できます。

### 表 **9 :** アラーム

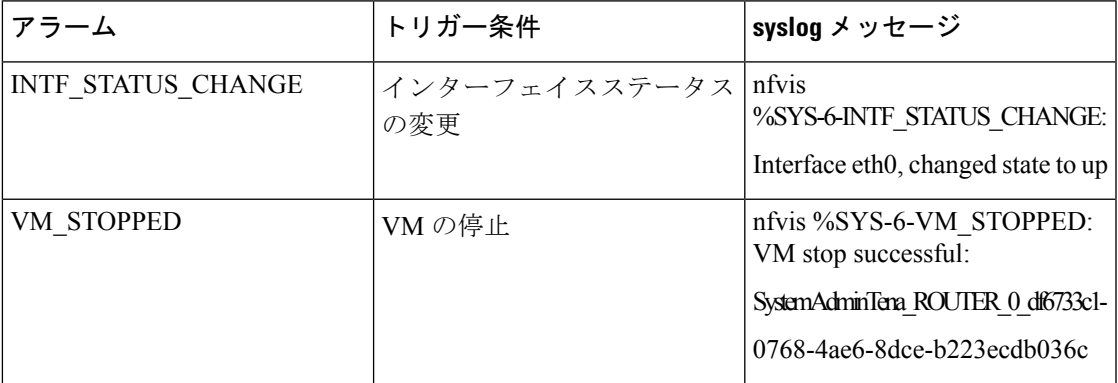

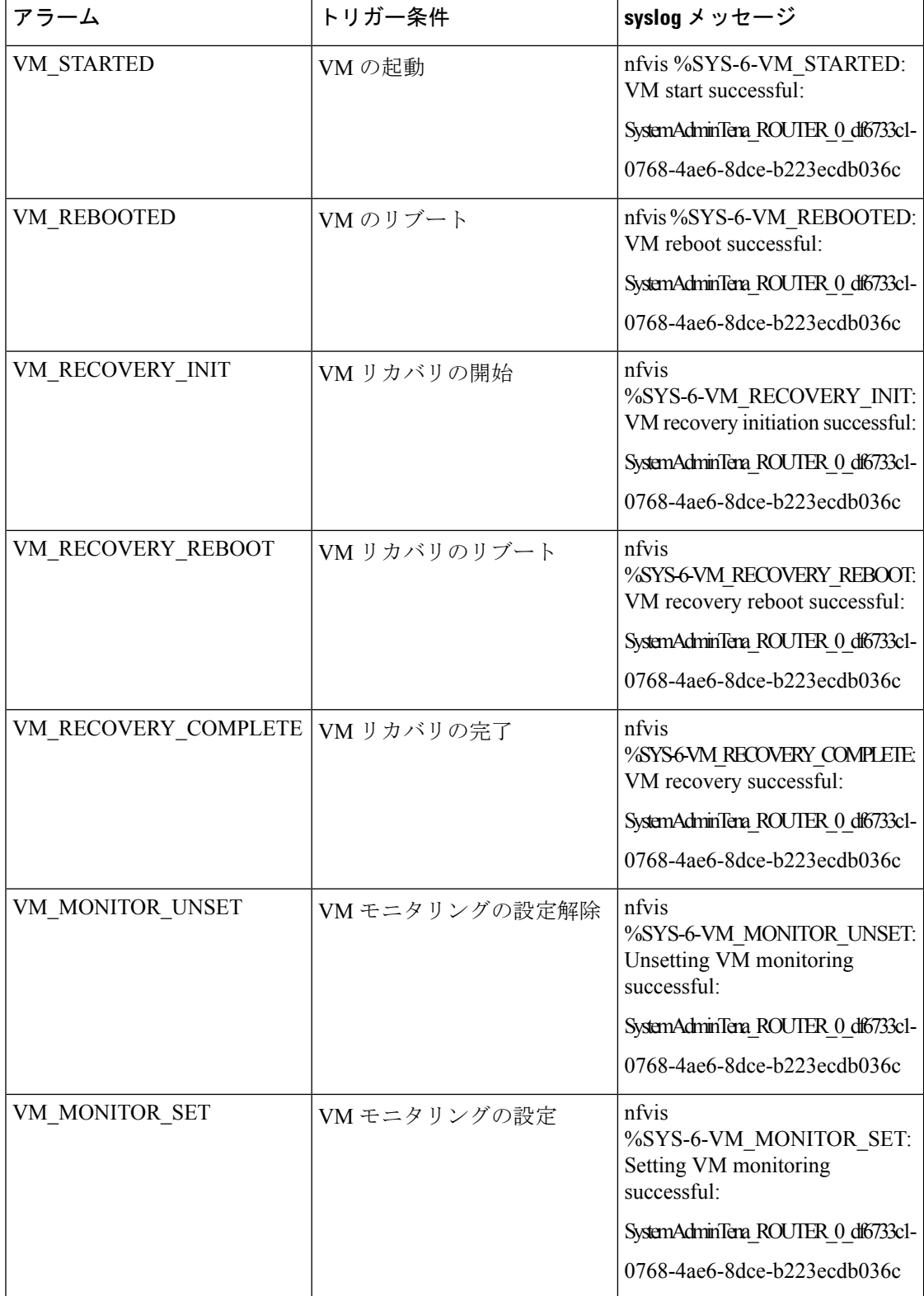

syslogサポートとVMアラームの詳細については、『Cisco [NFVISConfiguration](https://www.cisco.com/c/en/us/td/docs/routers/nfvis/config/3-10-1/nfvis-config-guide-3-10-1/nfvis-config-guide-3-6-1_chapter_01111.html#id_81789) Guide』 を参照してください。

# **VM** 状態

展開された VM のライフサイクルの動作ステータスは次のとおりです。Cisco SD-WAN では、 Cisco vManage から VM の状態を表示および監視できます。

### 表 **10 : VM** 状態

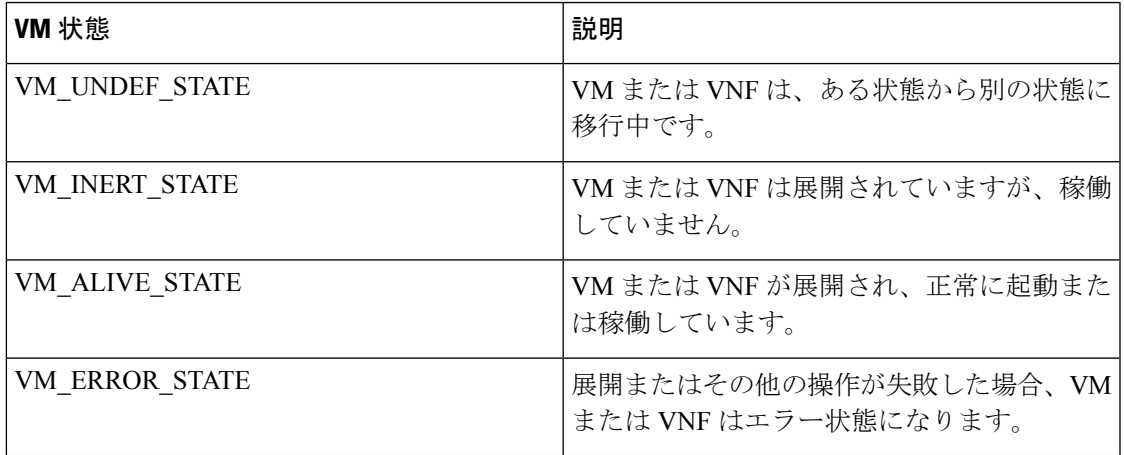

# クラウドサービスプラットフォームのリアルタイムコマ ンド

表 **<sup>11</sup> :** リアルタイムコマンド

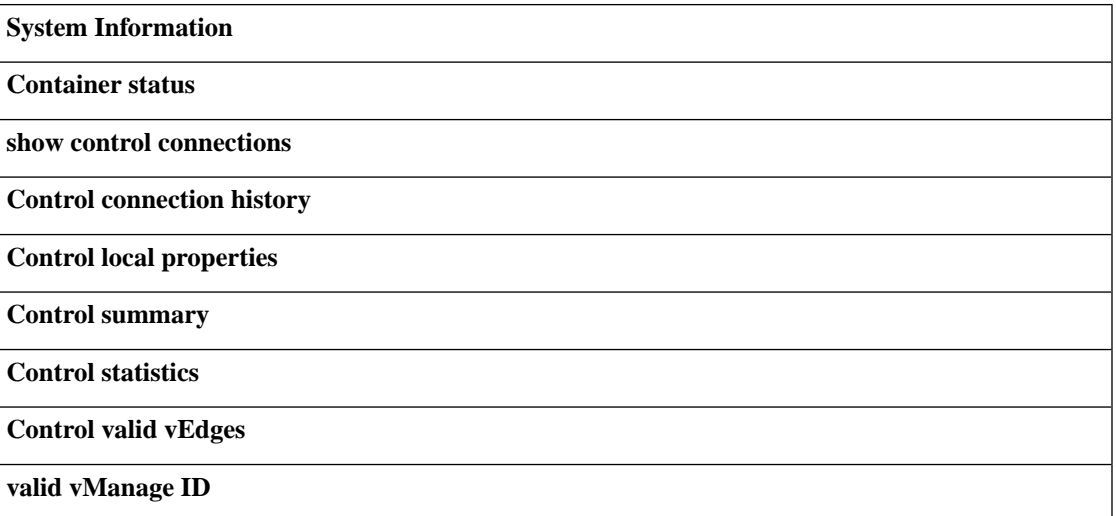

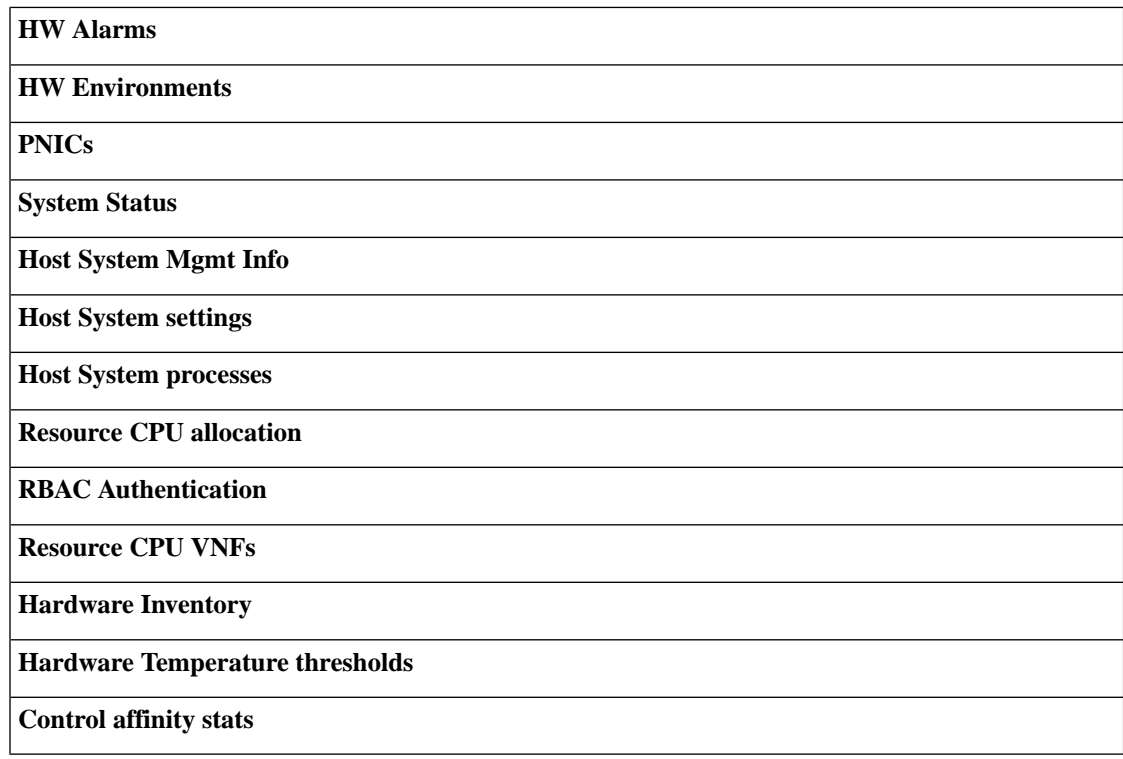

翻訳について

このドキュメントは、米国シスコ発行ドキュメントの参考和訳です。リンク情報につきましては 、日本語版掲載時点で、英語版にアップデートがあり、リンク先のページが移動/変更されている 場合がありますことをご了承ください。あくまでも参考和訳となりますので、正式な内容につい ては米国サイトのドキュメントを参照ください。